# H E Y ! R User Manual

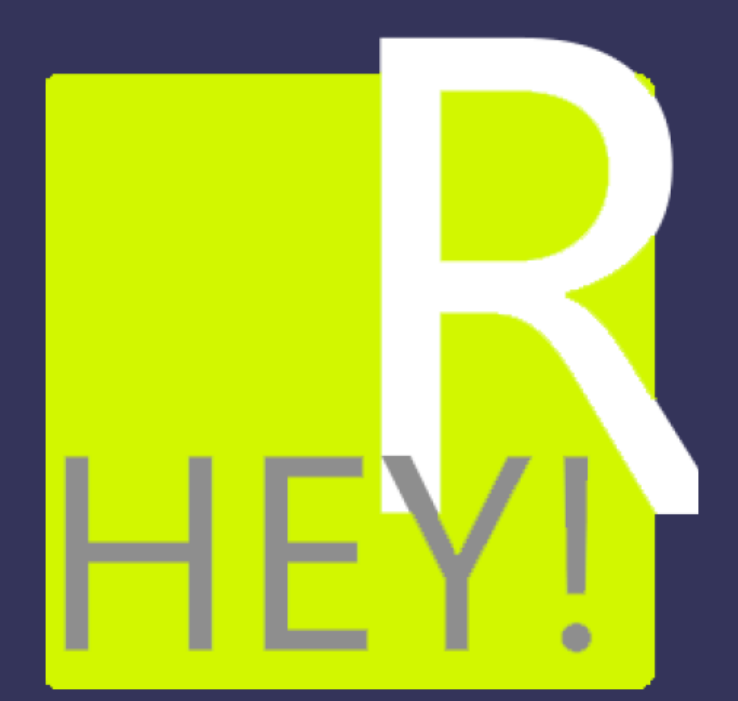

# Table of Contents

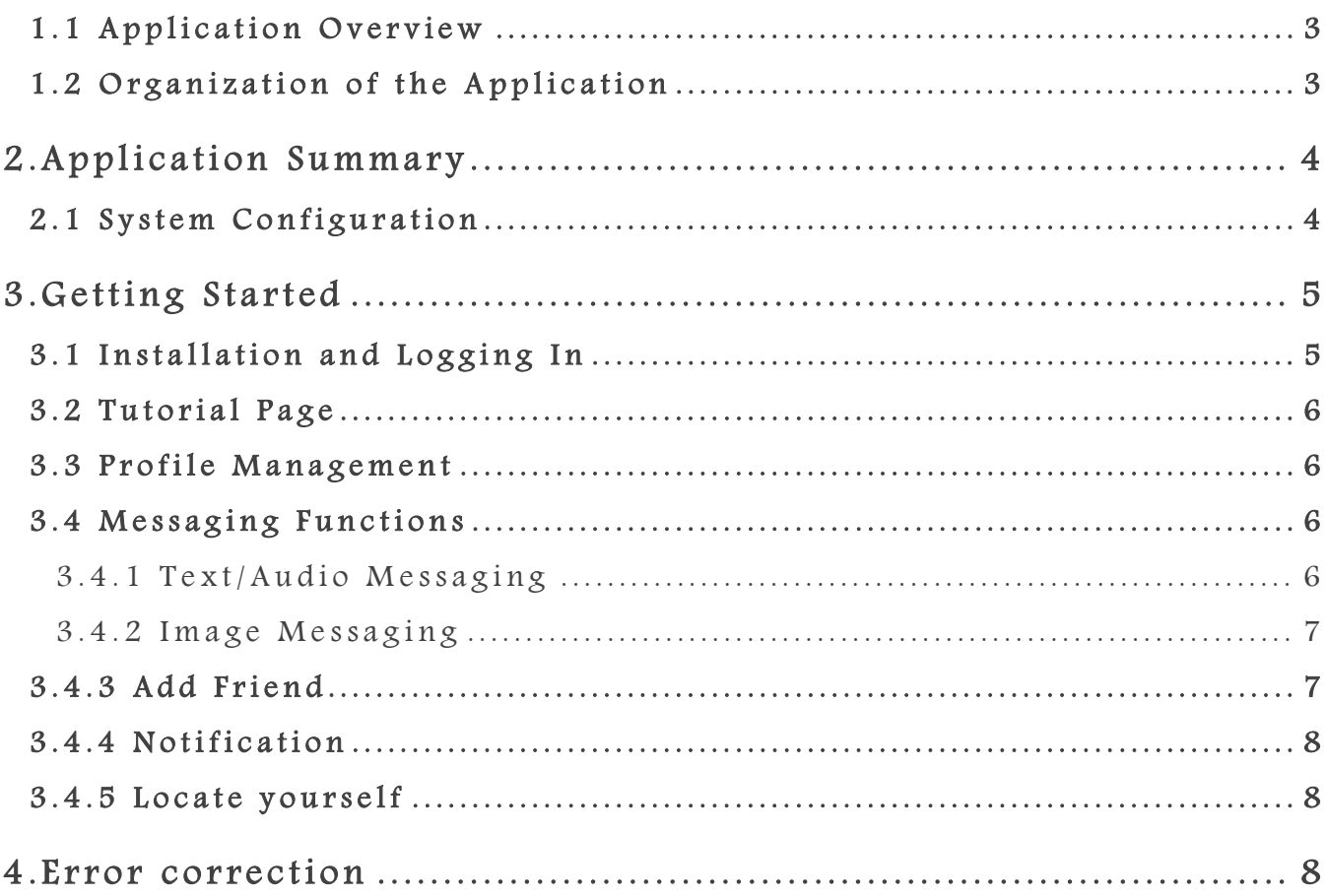

#### 1. GENERAL INFORMAITON

HEY!R is an instant chatting application developed for Android OS. The main purpose of this application is to provide a new channel for people to communicate with the nearby.

#### 1.1 Application Overview

As a chatting application, HEY!R has all the basic communication functions including text messaging, audio messaging and image messaging supported. The main feature for of HEY!R is location based chatting. People will be able to public message to the nearby and receive the message published by people around us.

#### 1.2 Organization of the application

This application is developed for Hashmeta Pte. Ltd. Hashmeta Pte. Ltd is a social media marketing company who specialized in helping business entities to optimize their marketing strategies via various social network platforms such as Facebook, Twitter and Instagram.

# 2. Application Summary

#### 2.1 System Configuration

HEY!R operates on Android OS. It is compatible with Android 4.0 and onwards versions. The application requires connection to Internet in order to retrieve database information to verify login, send & receive message and get user GPS data as well. After installation, HER!Y can be used immediately with only enabling GPS function of the mobile phone.

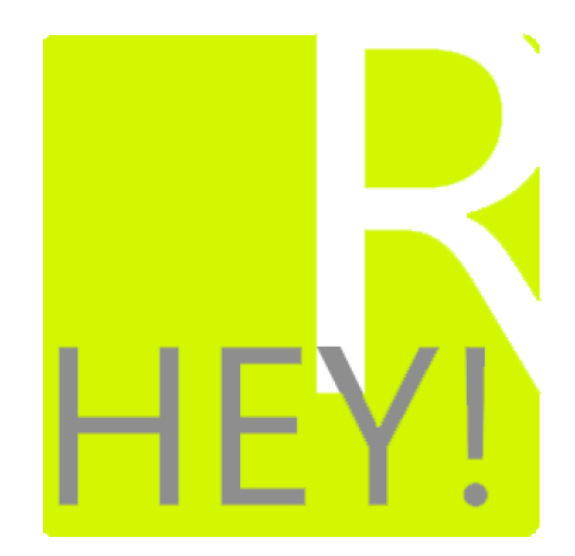

#### 2.2 User Access Levels

Everyone can download this application to achieve communication. Only register users will be able to send/receive message to/from nearby u s e r s .

## 3. Getting Started

### 3.1 Installation and Logging In

Login to your Google Account, search for "HEY!R", locate the application in the Google play store and download it.

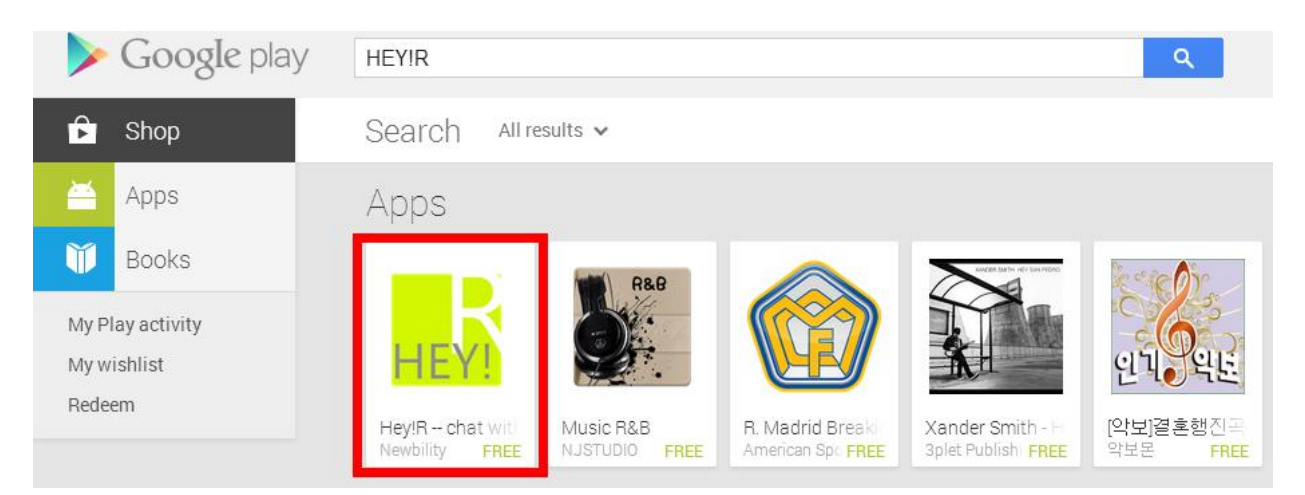

Once downloaded, locate the application icon in your application list. Open the application by simple clicking. Now you will be in the login page.

If this is the first time you enter the page, click Create an account to register a new user. Fill in the basic user information and upload your personal

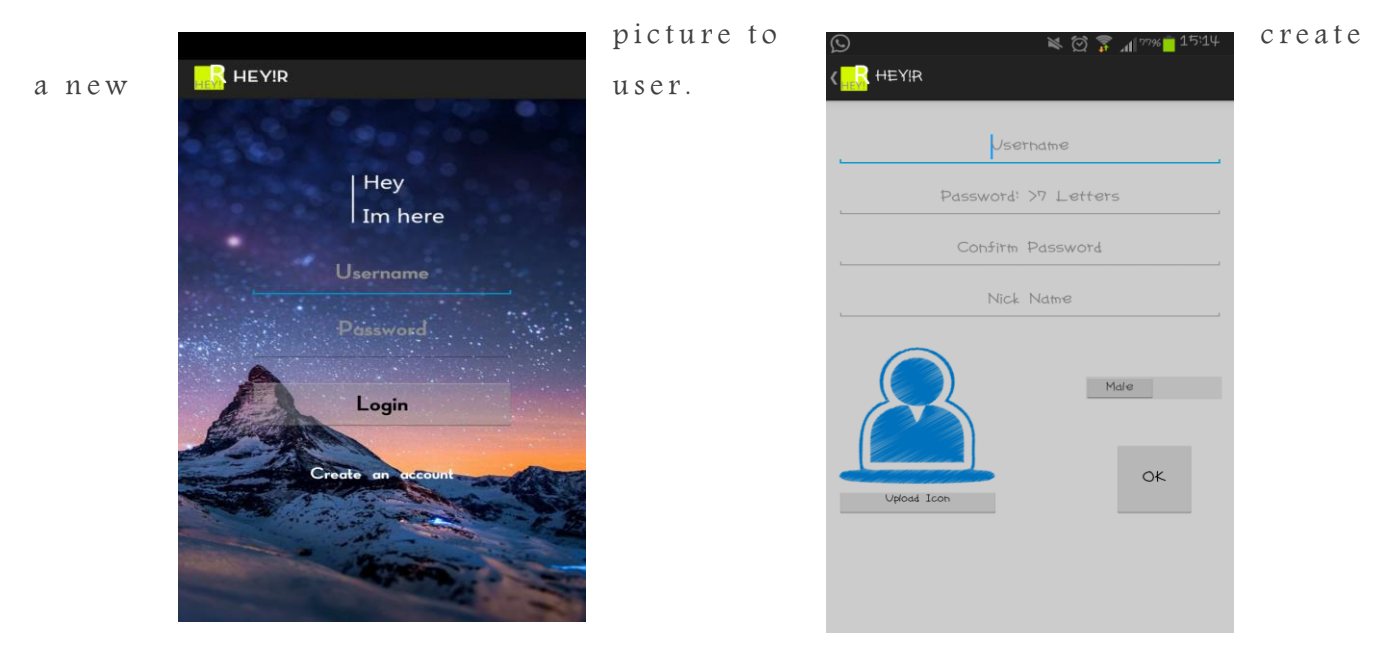

#### 3.2 Tutorial page

Every time a new user is created, he/she will be directed to tutorial page teaching them how to use the application.

#### 3.3 Profile Management

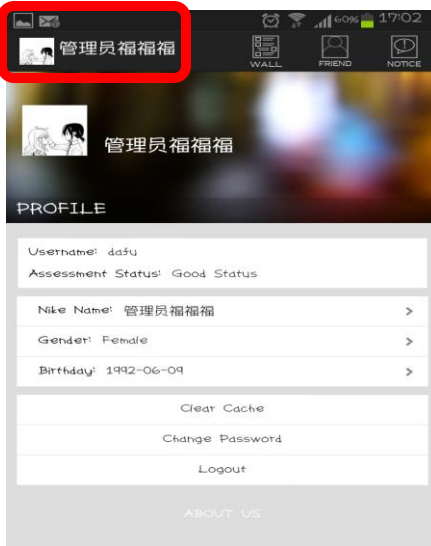

Once logged in, click the left top user icon to enter the profile management page. Within this page, user will be able to change personal information including inickname, gender, birthday and picture.

Besides, user can also change the password and also clear the communication history by clearing the cache.

User can also log out the application at this page as well.

#### 3.4 Messaging Functions

#### 3.4.1 Text/Audio Messaging

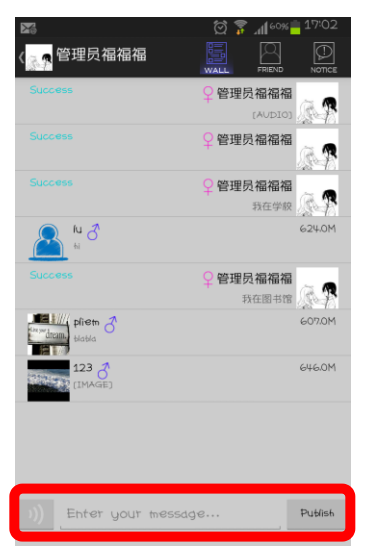

At the wall page, all published and received message will be displayed here. Each message is displayed as individual items. For each item which icon is located at left side.

Type the test information in messaging box and publish it to the nearby. The published message will be shown above in a second.

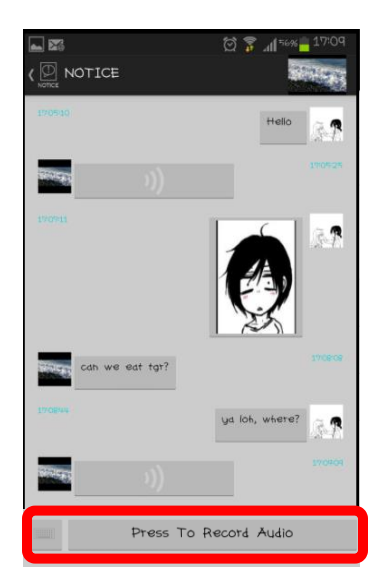

As for audio, press the  $\boxed{0}$  button to switch to audio messaging.

For each message item, you and the publisher's distance will be displayed so that user will know how far the publisher is from current user.

#### 3.4.2 Image Messaging

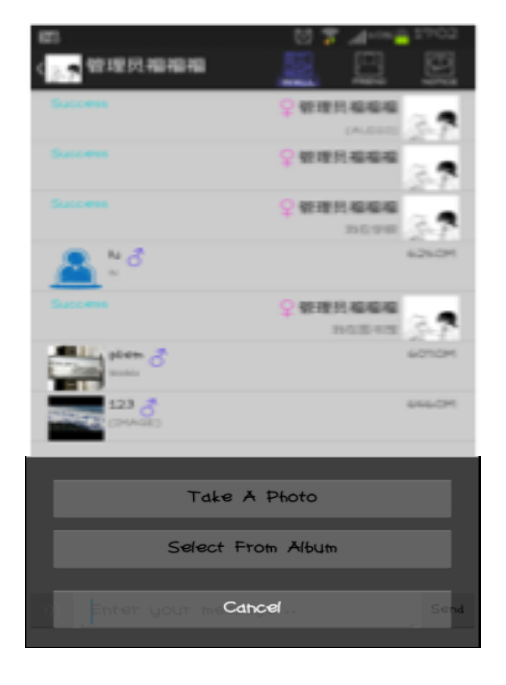

Long press "Publish" button to trigger the pop up window, select "Take a photo" to take a phone or "Select From Album" to select existing picture to p u b l i s h

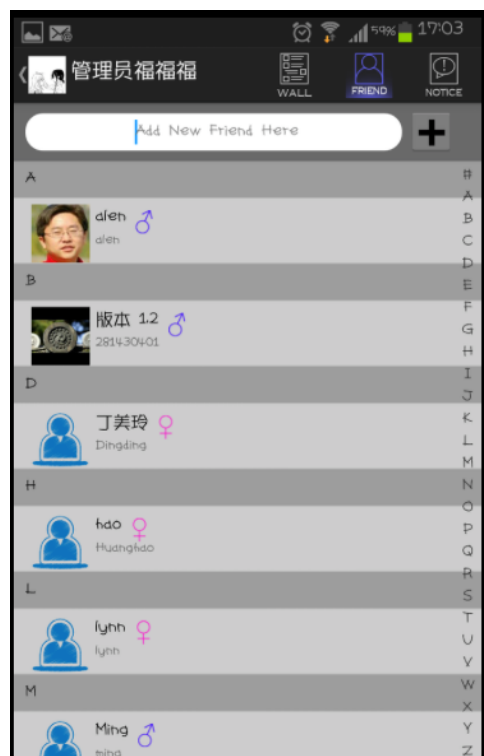

#### 3.4.3 Add Friend

HEY!R also support friend list and one-to-one chatting. Two ways to add a person to your friend list.

1. In friend list, enter the friends ID and add the user as your friend

2. In wall page, click the post that the user may find interesting. In the popup window, click the "plus" button to add the user as friend.

#### 3.4.4 Notification

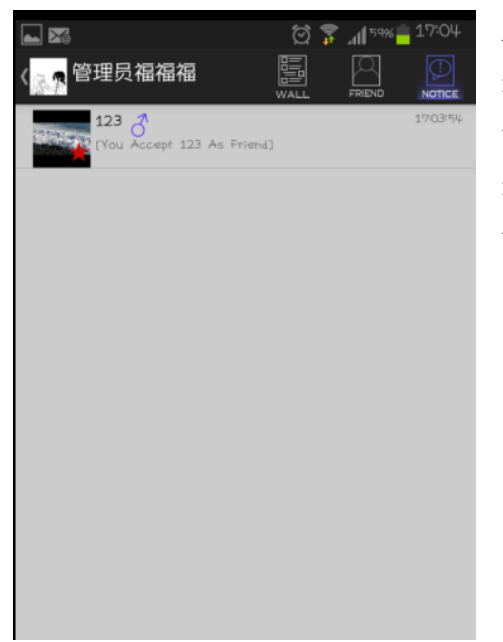

All missed friends' message will be stored in notification center until users processed it. When there are unprocessed messages. There will be a red dot at the right bottom corned of notice logo to inform you the unprocessed message.

#### 3.4.5 Locate yourself

At the wall page, simply drag down the page and refresh your current location, if location updated correctly, a success message will be pop up.

## 4. Error correction

If encounter any problem that stops normal use of the application, try to shut down the application and restart the application. If you find the location function is not working, try to open the GPS function on your mobile device and try again.